# رتويبمكلا ةزهجأل لوصولا دويق ذيفنت ةريغصلا تاكرشلل VoIP هجوم فلخ ةدوجوملا Ï

## المحتويات

المقدمة كيف يمكنني تطبيق قيود الوصول على أجهزة الكمبيوتر الموجودة خلف الموجه الخاص بي؟ معلومات ذات صلة

### المقدمة

هذه المقالة هي واحدة في سلسلة مقالات للمساعدة في إعداد منتجات Business Small Cisco واستكشاف أخطائها وإصلاحها وصيانتها (المعروفة سابقا باسم Series Business Linksys(.

راجع [اصطلاحات تلميحات Cisco التقنية للحصول على مزيد من المعلومات حول اصطلاحات المستندات.](//www.cisco.com/en/US/tech/tk801/tk36/technologies_tech_note09186a0080121ac5.shtml)

#### س. كيف يمكنني تنفيذ قيود الوصول لأجهزة الكمبيوتر الموجودة خلف الموجه الخاص بي؟

أ. تسمح لك قيود الوصول بالحد من الوصول إلى الإنترنت على شبكتك. يمكنك رفض وصول أجهزة كمبيوتر معينة إلى الإنترنت، وحظر تطبيقات معينة، على سبيل المثال، DNS و Ping و HTTP و HTTPS و FTP و 3POP و IMAO و SMTP و NNTP و Telnet و SNMP و TFTP و IKE والخدمات، وحظر مواقع ويب معينة باستخدام كلمات أساسية أو بواسطة URL في وقت معين. تتيح لك هذه الميزة تخصيص ما يصل إلى عشرة سياسات مختلفة للوصول إلى الإنترنت لأجهزة كمبيوتر معينة، والتي يتم تعريفها بواسطة عناوين IP أو MAC الخاصة بها.

#### تمكين قيود الوصول على موجه Linksys

أكمل الخطوات التالية:

- 1. الوصول إلى صفحة إعداد الموجه المستندة إلى الويب. ارجع إلى <u>[الوصول إلى صفحة إعداد موجه VoIP](//www.cisco.com/en/US/products/ps10024/products_qanda_item09186a0080a35691.shtml)</u> <u>[المستندة إلى الويب](//www.cisco.com/en/US/products/ps10024/products_qanda_item09186a0080a35691.shtml)</u> للحصول على مزيد من المعلومات والتعليمات.
	- 2. عندما تظهر صفحة إعداد الموجه المستندة إلى الويب، أختر **قيود الوصول > الوصول إلى الإنترنت**.

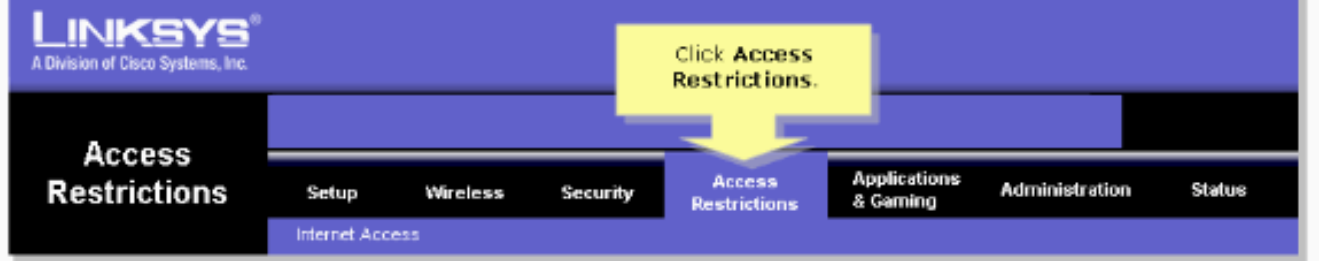

- .3 أختر رقم النهج من 1 إلى 10 في القائمة المنسدلة "نهج الوصول إلى الإنترنت".
- 4. ادخل اسم النهج في حقل "إدخال اسم النهج" مثل MyPolicy، وانقر فوق **تحرير قائمة أجهزة الكمبيوتر** لإضافة أجهزة كمبيوتر إلى النهج. تظهر نافذة مماثلة للخطوة .7

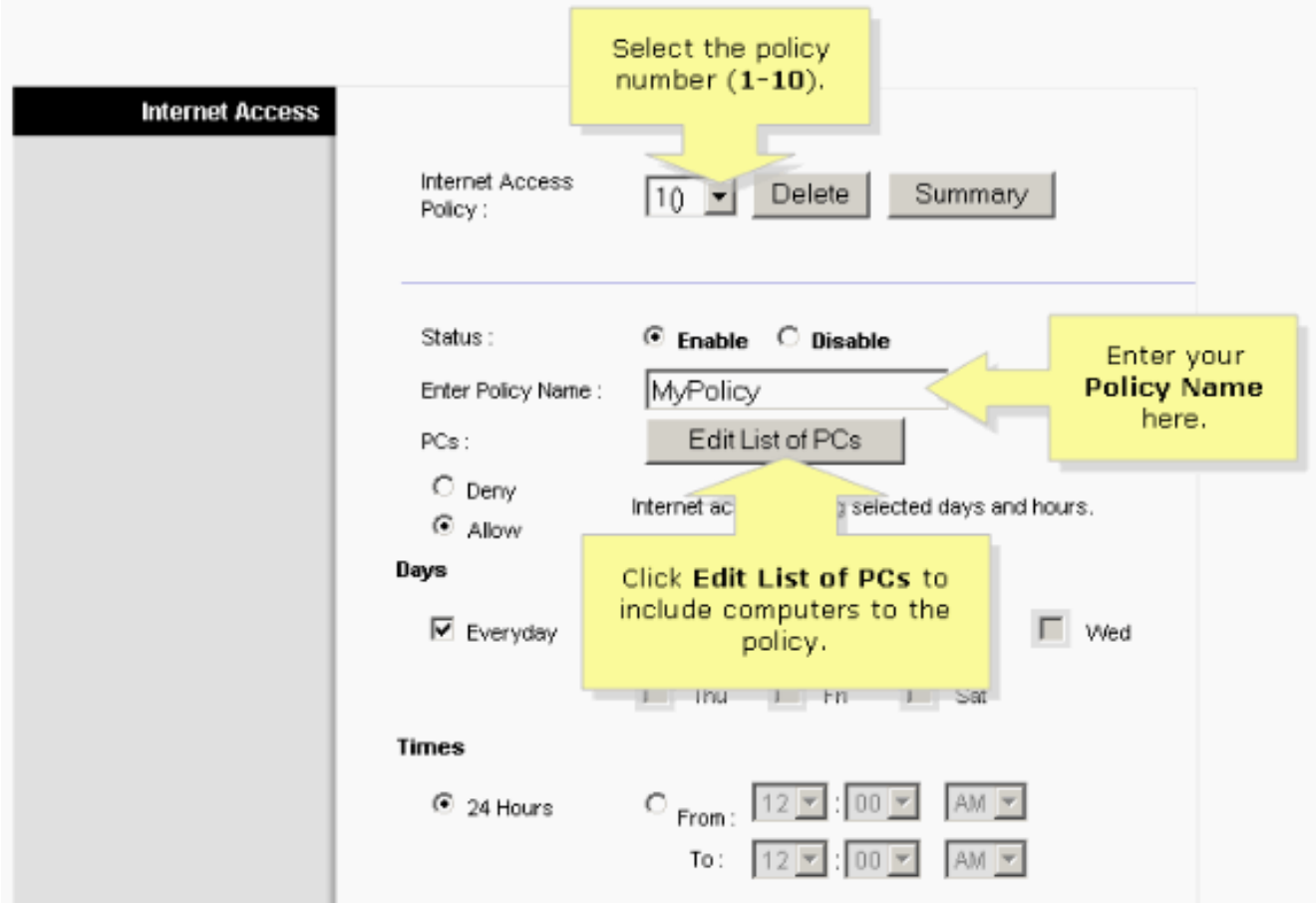

عندما تظهر قائمة الحاسبات الشخصية، قم بتعيين الحاسبات الشخصية حسب عنوان IP أو عنوان MAC. أدخل .5عناوين IP المناسبة في حقول IP. إذا كان لديك نطاق من عناوين IP للتصفية، فقم بإكمال حقول نطاق IP المناسبة. أدخل عناوين MAC المناسبة في حقول MAC.

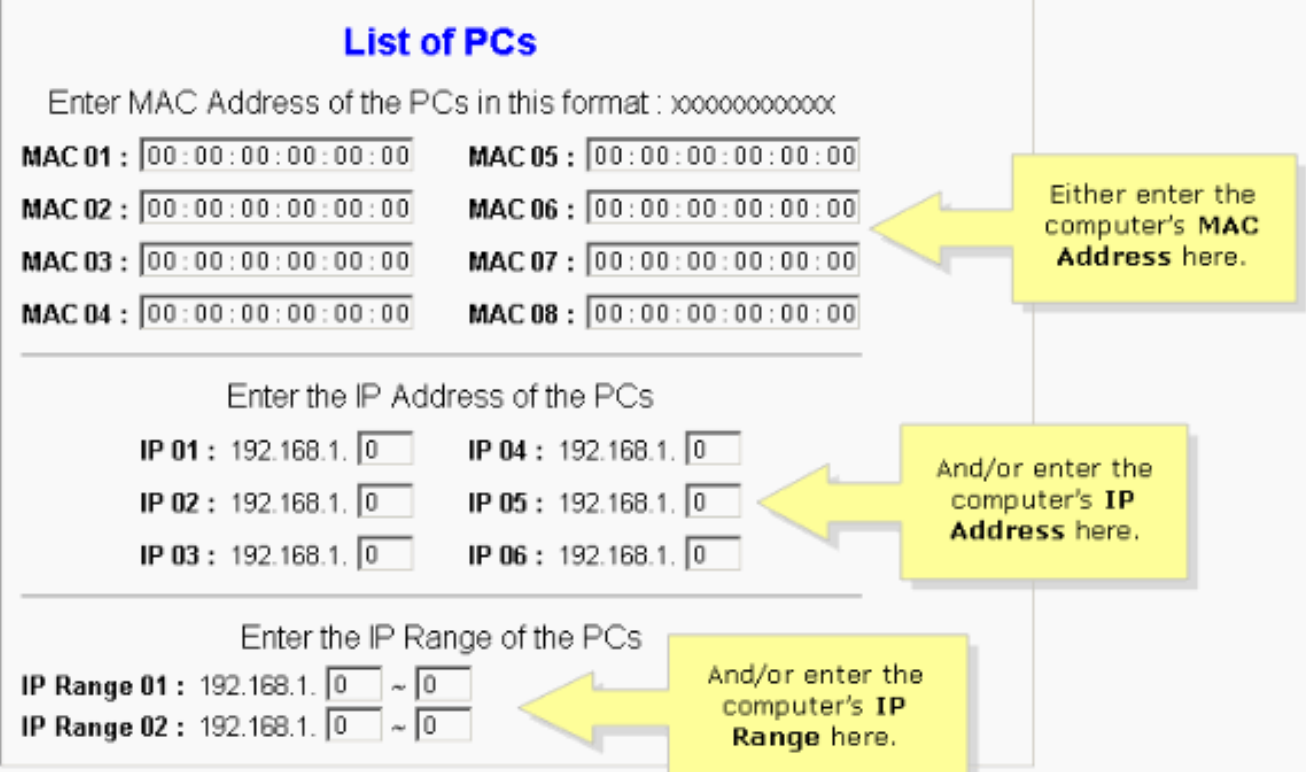

ملاحظة: السبب الذي من أجله يوفر Linksys ثلاثة أعمدة (عنوان MAC وعنوان IP ونطاق IP (هو السماح لك بإدخال المفتاح استنادا إلى العنوان. على سبيل المثال، إذا كان لدى العميل عناوين MAC يجب تقييدها، فأنت بحاجة إلى تفويت عناوين MAC معينة في عمود عنوان MAC؛ وهو نفسه لعنوان IP. لنطاق IP، إذا كنت تريد تقييد مجموعة من عناوين IP، على سبيل المثال من 192.168.1.20 إلى ،192.168.1.40 فيلزمك المفتاح في نطاق عناوين IP في عمود نطاق IP.

- .6 انقر فوق حفظ الإعدادات، ثم أغلق الإطار للعودة إلى شاشة الوصول إلى الإنترنت.
- 7. إذا كنت تريد حظر أجهزة الكمبيوتر المدرجة من الوصول إلى الإنترنت خلال الأيام والوقت المحددين، أختر رفض.
	- 8. تعيين الأيام التي تتم تصفية الوصول إليها. أختر **كل يوم** أو اليوم/الأيام المناسبة من الأسبوع.
- 9. تعيين الوقت الذي تتم فيه تصفية الوصول. أختر **24 ساعة** أو أختر المربع المجاور **من** واختر فترة زمنية محددة من المربعات المنسدلة.

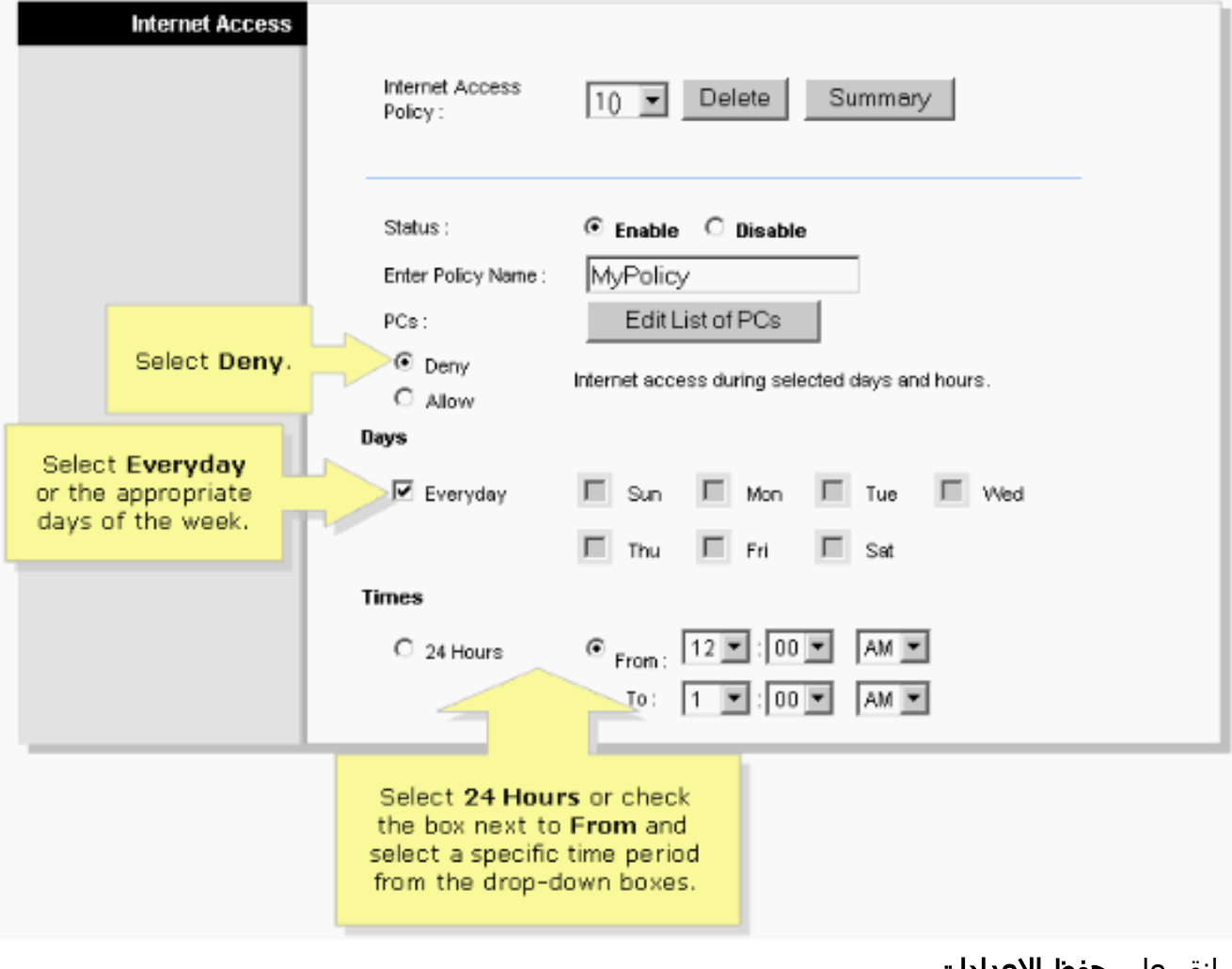

10. انقر على **حفظ الإعدادات**. .11 كرر الخطوات 10-3 لإنشاء سياسات إضافية أو تحريرها.

### معلومات ذات صلة

● [الدعم التقني والمستندات - Systems Cisco](//www.cisco.com/cisco/web/support/index.html?referring_site=bodynav)

ةمجرتلا هذه لوح

ةي الآل المادة النام ستن عن البان تم مادخت من النقتان تال آل تونيا تا التي تم ملابات أولان أعيمته من معت $\cup$  معدد عامل من من ميدة في ميدة أن على ميدين في المعامل م امك ققيقا الأفال المعان المعالم في الأقال في الأفاق التي توكير المعامل المعامل Cisco يلخت .فرتحم مجرتم اهمدقي يتلا ةيفارتحالا ةمجرتلا عم لاحلا وه ىل| اًمئاد عوجرلاب يصوُتو تامجرتلl مذه ققد نع امتيلوئسم Systems ارامستناه انالانهاني إنهاني للسابلة طربة متوقيا.